# **Zgłoszenie dziecka do szkoły obwodowej**

Instrukcja dotyczy kandydatów, którzy w rekrutacji do klas I szkół podstawowych chcą się ubiegać wyłącznie do szkoły obwodowej.

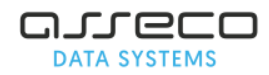

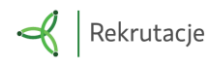

# **Rejestracja zgłoszenia kandydata do szkoły obwodowej**

Krok 1. Proszę wpisać PESEL, imię i nazwisko dziecka, następnie proszę nacisnąć "Zarejestruj się".

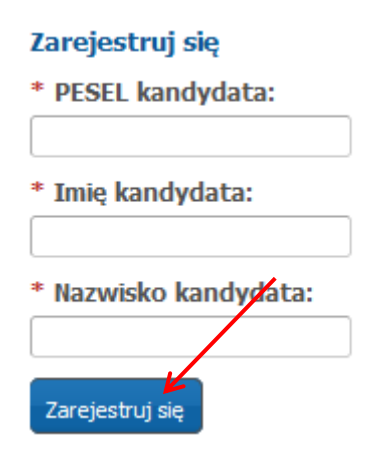

#### Krok 2. Proszę uzupełnić panel "Dane kandydata", następnie proszę nacisnąć "Dalej".

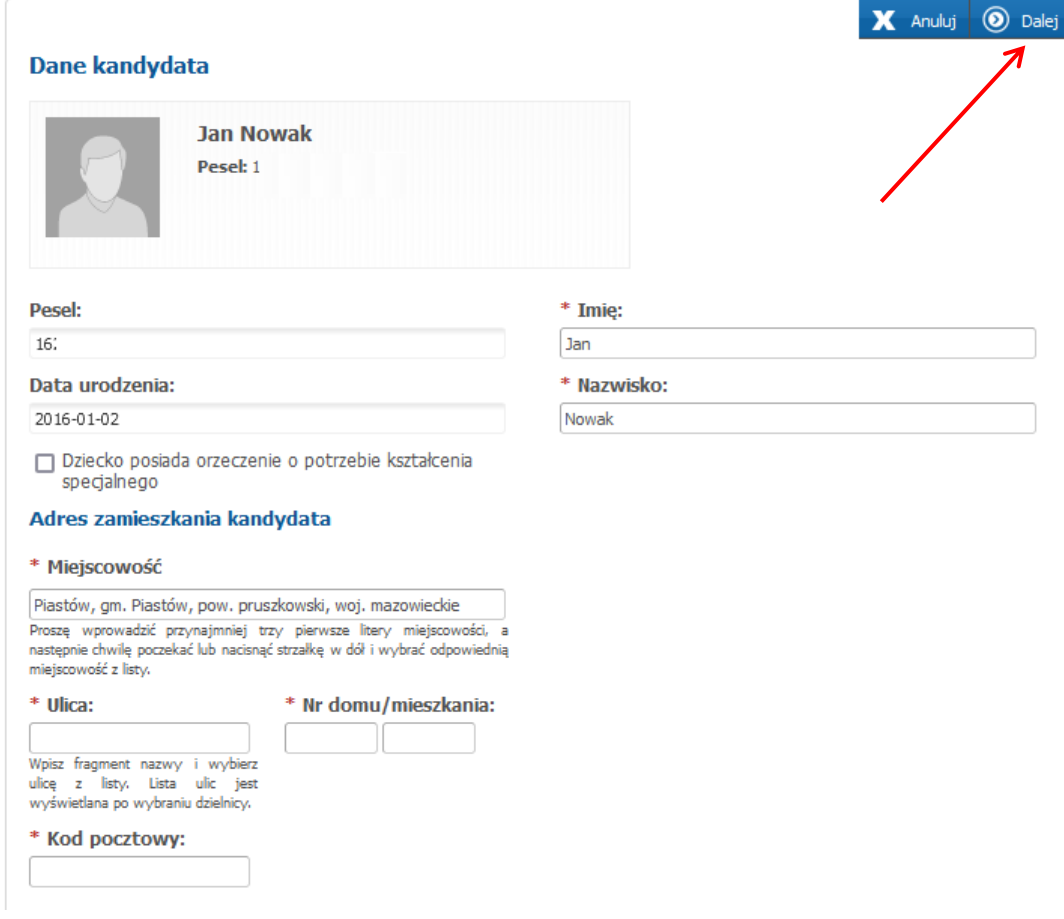

Uwaga! Pola oznaczone czerwoną gwiazdką \* są polami wymaganymi, które należy uzupełnić.

**Krok 3. Proszę uzupełnić "Dane rodziców/opiekunów prawnych", następnie proszę nacisnąć "Dalej".** 

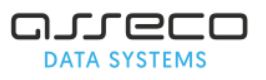

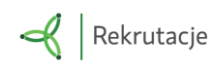

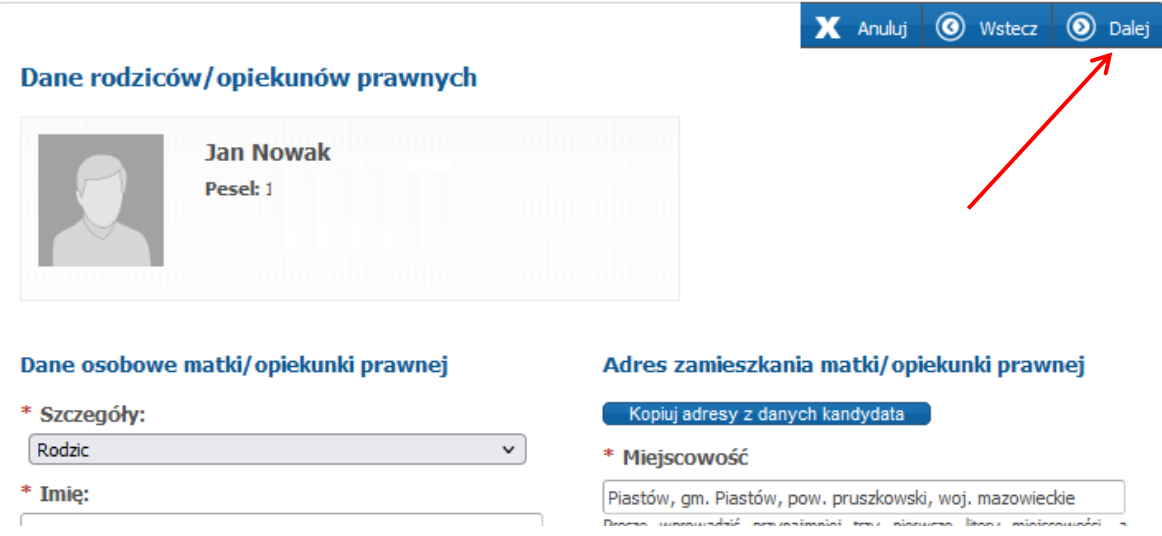

## **Krok 4. Proszę zaznaczyć informacje w panelu Dodatkowe informacje dot. podpisu**  rodzica/rodziców dziecka, następnie proszę nacisnąć "Dalej".

**Uwaga!** W przypadku zaznaczenia opcji "Wniosek/Zgłoszenie będzie podpisany przez jednego rodzica/opiekuna prawnego" do zgłoszenia należy dołączyć oświadczenia wyjaśniającego, dlaczego tylko jeden rodzic/opiekun prawny podpisuje wniosek/zgłoszenie i/lub oświadcza, że oboje rodziców/opiekunów prawnych zgodnie podjęli decyzję o udziale dziecka w rekrutacji oraz uzgodnili dane zawarte we wniosku/zgłoszeniu".

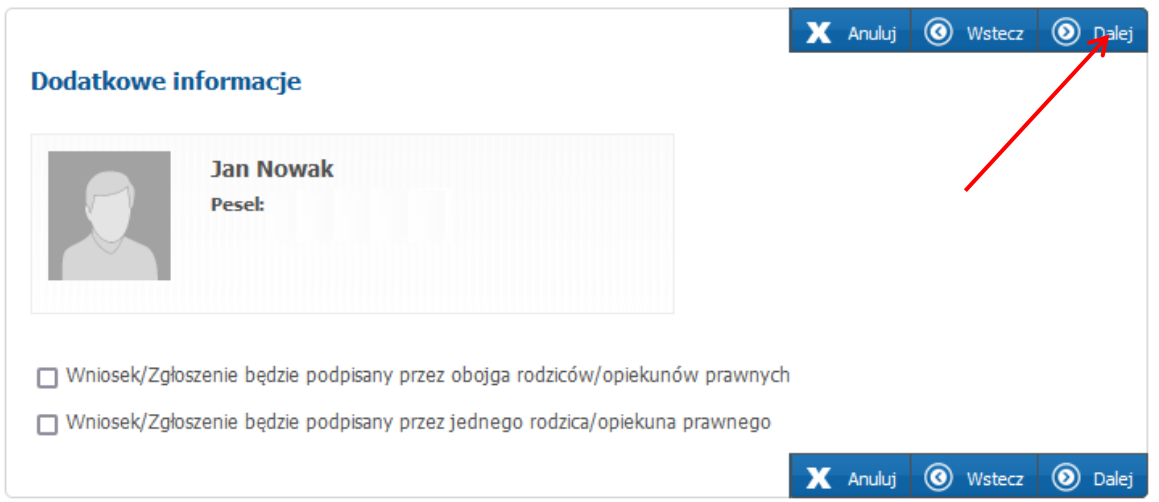

**Krok 5. Proszę wybrać szkołę obwodową i grupę ogólnodostępną w szkole obwodowej, następnie**  proszę nacisnąć "+ Dodaj". Po dodaniu szkoły na listę preferowanych szkół, proszę nacisnąć **"Dalej".** 

**Uwaga!** Nazwa szkoły obwodowej kandydata wyświetlona jest na podstawie wprowadzonego w kroku 2 adresu zamieszkania kandydata. Jeśli w panelu **Wybór placówki** wyświetlona jest informacja "**Nie znaleziono szkoły obwodowej**" wówczas należy zgłosić tą informację do szkoły obwodowej kandydata.

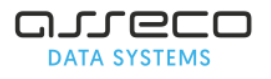

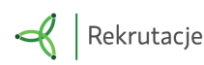

#### Szkołą obwodową dla kandydata jest: Szkoła Podstawowa nr 2

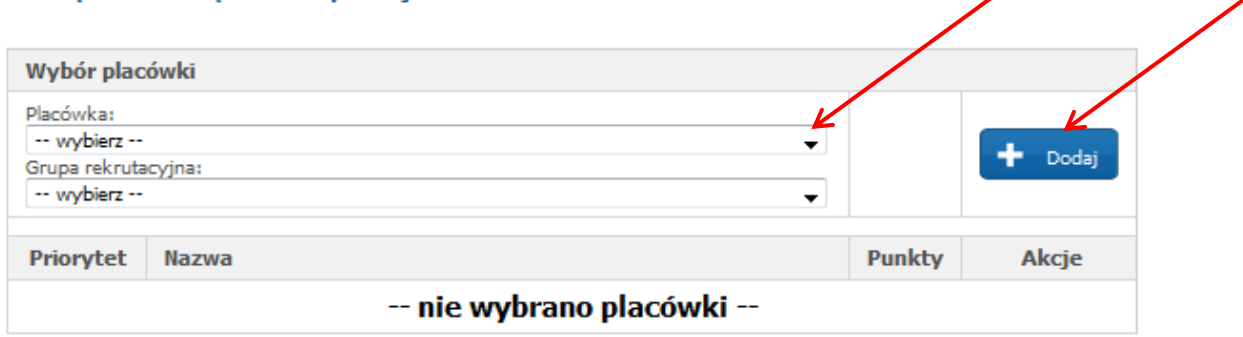

◢

Jeśli w szkole obwodowej jest więcej niż jedna grupa ogólnodostępna wówczas na liście preferencji można wskazać je wszystkie np. grupę ogólnodostępną oraz integracyjną (ogólnodostępną).

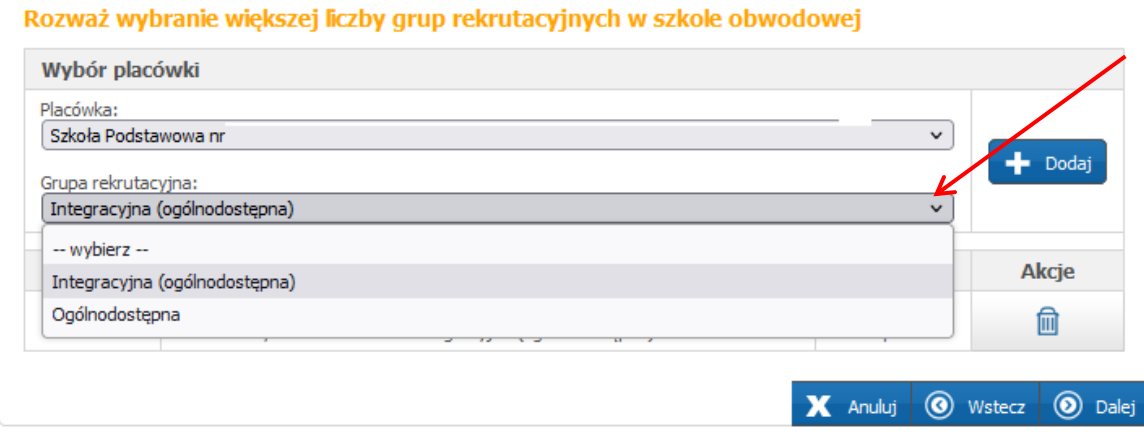

Dodanie szkoły obwodowej i grupy ogólnodostępnej w szkole obwodowej na listę preferencji zostanie potwierdzone komunikatem "Wybrałeś szkołę obwodową"

Po dodaniu szkoły obwodowej oraz grupy ogólnodostępnej na listę preferencji, proszę nacisnąć "**Dalej**".

Krok 6. Proszę zapoznać się z treścią pouczeń, następnie proszę nacisnąć "Dalej"

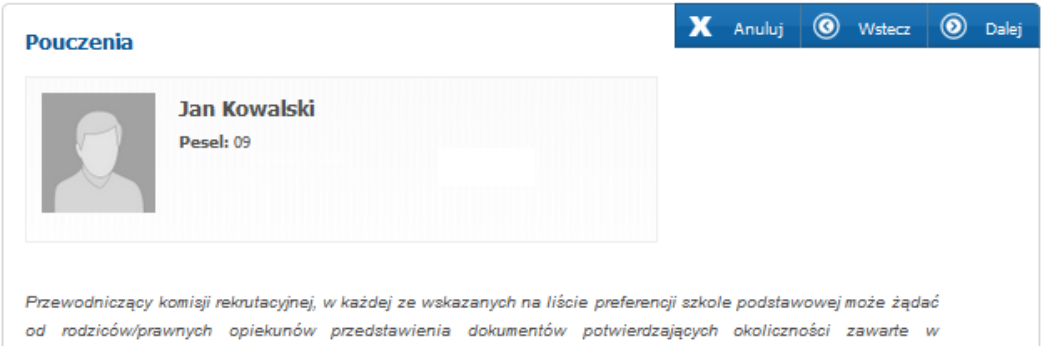

**Krok 7. W panelu podsumowania proszę zweryfikować wprowadzone dane, następnie proszę nacisnąć "Zapisz".**

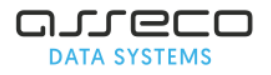

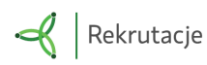

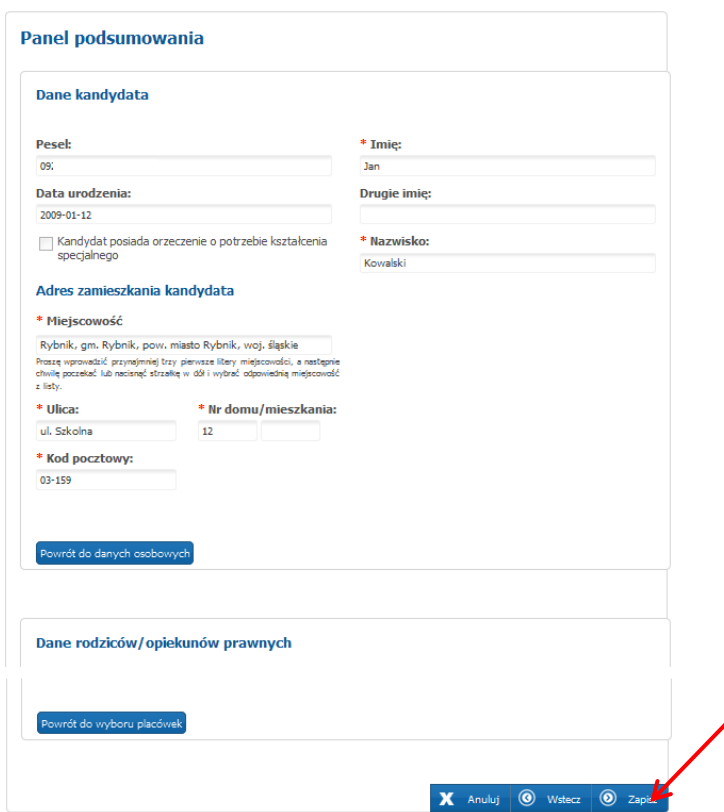

**Krok 8. W panelu "Ustaw hasło dostępowe" proszę wprowadzić login oraz hasło do swojego konta,**  następnie proszę nacisnąć "Zapisz".

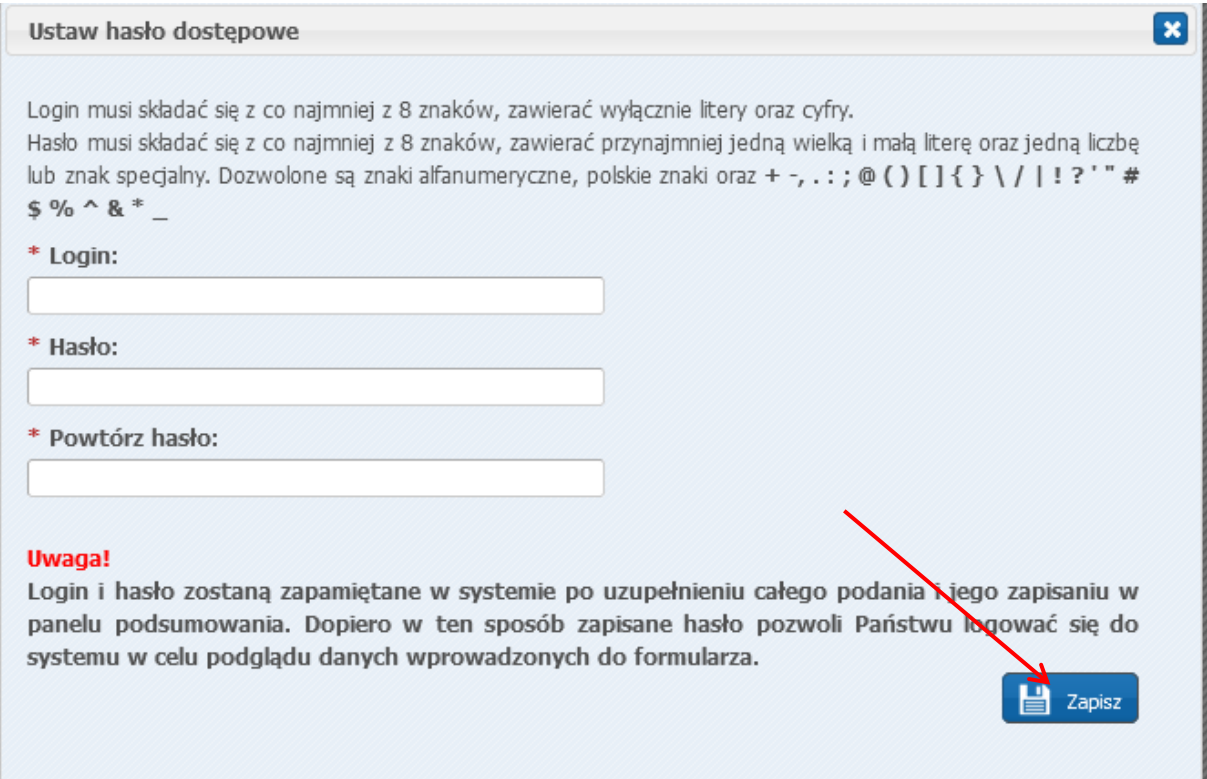

### **Krok 9. Podpisanie zgłoszenia**

Po poprawnym zarejestrowaniu zgłoszenia rodzice mogą skorzystać z następujących możliwości:

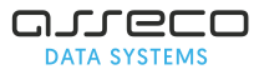

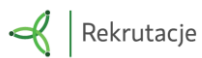

- 1. Przejdź do Profilu Zaufanego
- 2. Pobierz podanie jako plik PDF

Opis poszczególnych możliwości, z których mogą skorzystać rodzice znajduje się poniżej:

## ➢ Podpisanie zgłoszenia profilem zaufanym

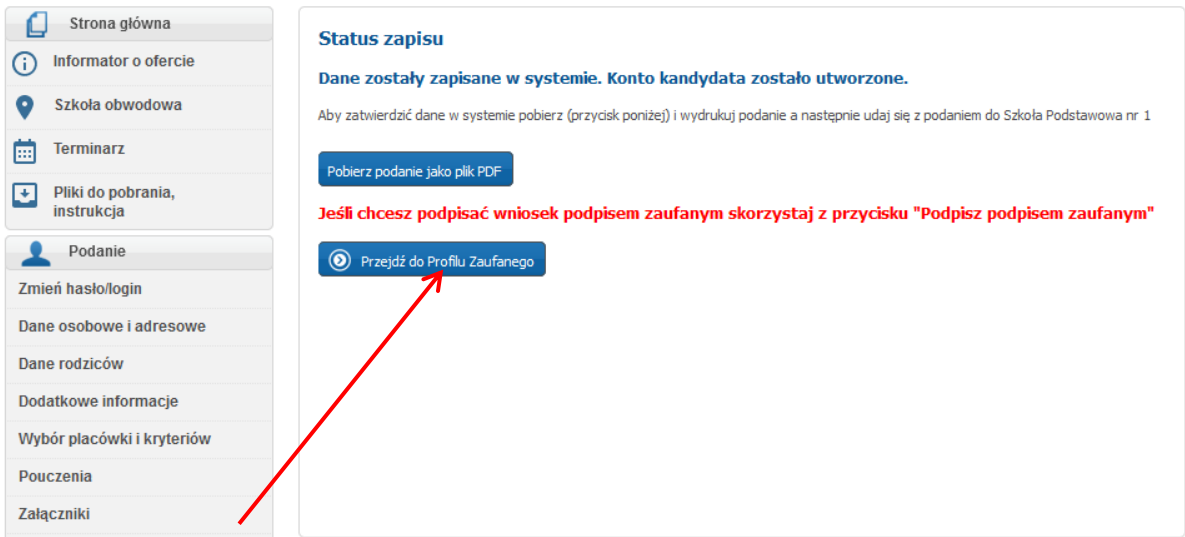

**Przejdź do Profilu Zaufanego**: zgłoszenie może zostać podpisane profilem zaufanym, wówczas rodzic nie musi składać papierowej wersji zgłoszenia w szkole obwodowej. Warunkiem skorzystania z tej opcji jest posiadanie przez rodzica/rodziców Profilu Zaufanego. W celu podpisania zgłoszenia profilem zaufanym konieczne jest dodanie skanu (zdjęcia) wymaganych oświadczeń tj.:

- a. oświadczenie o miejscu zamieszkania rodziców dziecka oraz dziecka,
- b. oświadczenia wyjaśniającego w przypadku braku możliwości podpisania zgłoszenia przez obojga rodziców (załącznik ten jest wymagany w przypadku zaznaczenia opcji "Wniosek/Zgłoszenie będzie podpisany przez jednego rodzica/opiekuna prawnego" do zgłoszenia należy dołączyć oświadczenia wyjaśniającego, dlaczego tylko jeden rodzic/opiekun prawny podpisuje wniosek/zgłoszenie i/lub oświadcza, że oboje rodziców/opiekunów prawnych zgodnie podjęli decyzję o udziale dziecka w rekrutacji oraz uzgodnili dane zawarte we wniosku/zgłoszeniu" w kroku 4 zgłoszenia "Dodatkowe informacje")

W celu dodania wymaganych załączników proszę z menu bocznego wybrać pozycję" **Załączniki**".

**Uwaga!** Wzory oświadczeń dostępna są na stronie systemu rekrutacji, w zakładce "Pliki do pobrania, instrukcja".

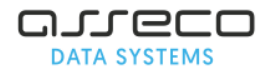

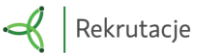

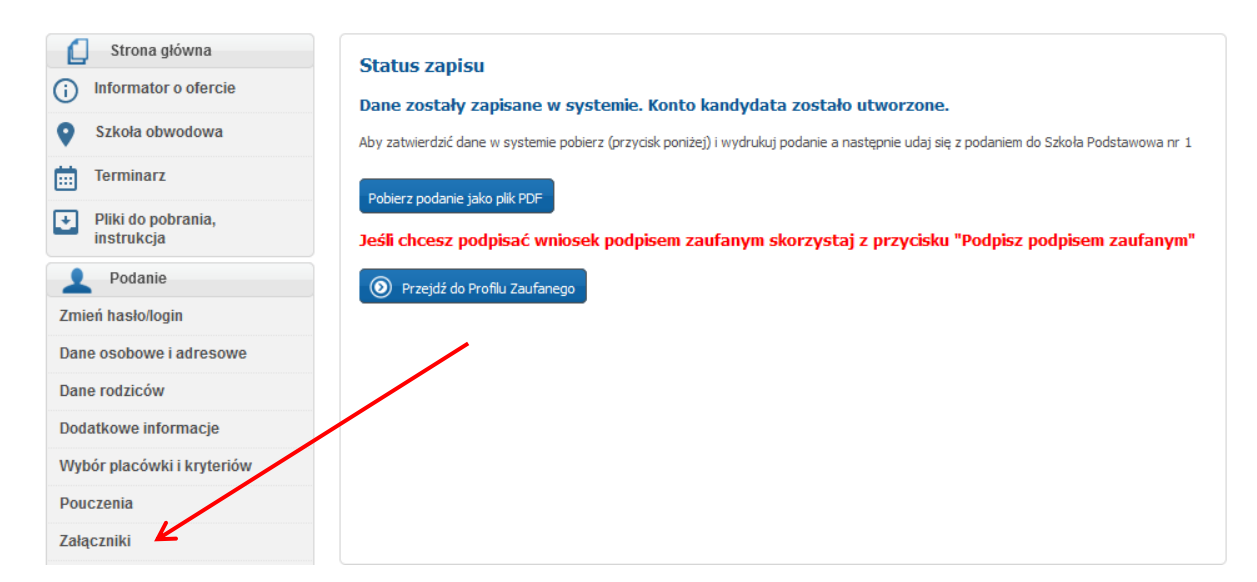

Proszę dodać wymagane załączniki korzystając z opcji **Przeglądaj**.

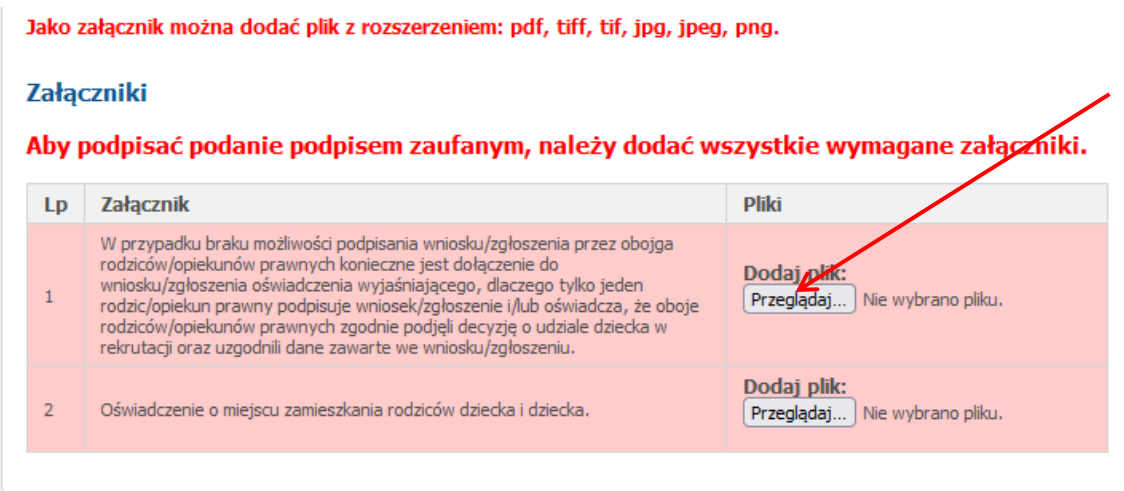

Po dodaniu wszystkich wymaganych załączników pojawi się przycisk "Przejdź do Profilu Zaufanego"

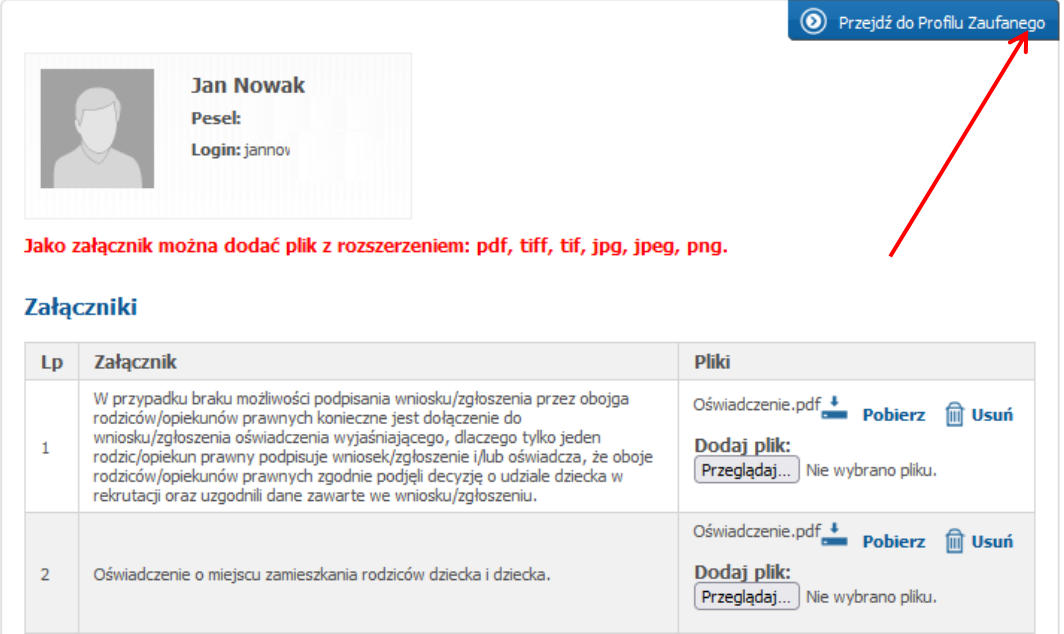

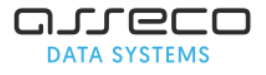

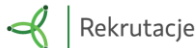

W kolejnym panelu proszę wybrać przy którym rodzicu będzie składany podpis naciskając przycisk "Złóż podpis" (dane wyświetlone w tym panelu pobierane są z kroku 3 "Dane rodziców/opiekunów prawnych").

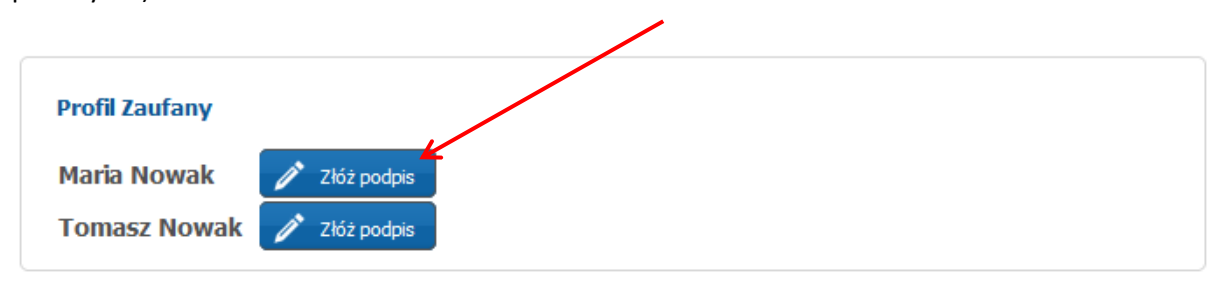

Po kliknięciu "Złóż podpis" zostaną Państwo przekierowani na stronę internetową, gdzie powinni Państwo postępować zgodnie z zamieszczonymi instrukcjami.

Po poprawnym zakończeniu procesu podpisu zostaną Państwo ponownie przekierowani na swoje konto, gdzie zostaną wyświetlone szczegóły podpisu osoby składającej podpis za pomocą Profilu Zaufanego.

# ➢ Pobierze podanie jako plik PDF

**Pobierz podanie jako plik PDF**: zgłoszenie może rodzic wydrukować, podpisać i dostarczyć do szkoły obwodowej wraz z wymaganymi oświadczeniami tj.

- a. oświadczenie o miejscu zamieszkania rodziców dziecka oraz dziecka,
- b. oświadczenia wyjaśniającego w przypadku braku możliwości podpisania zgłoszenia przez obojga rodziców (załącznik ten jest wymagany w przypadku zaznaczenia opcji "Wniosek/Zgłoszenie będzie podpisany przez jednego rodzica/opiekuna prawnego" do zgłoszenia należy dołączyć oświadczenia wyjaśniającego, dlaczego tylko jeden rodzic/opiekun prawny podpisuje wniosek/zgłoszenie i/lub oświadcza, że oboje rodziców/opiekunów prawnych zgodnie podjęli decyzję o udziale dziecka w rekrutacji oraz uzgodnili dane zawarte we wniosku/zgłoszeniu" w kroku 4 zgłoszenia "Dodatkowe informacje")

Uwaga! Wzory oświadczeń dostępna są na stronie systemu rekrutacji, w zakładce "Pliki do pobrania, instrukcja".

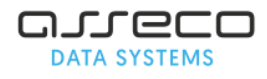

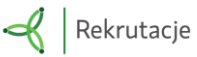

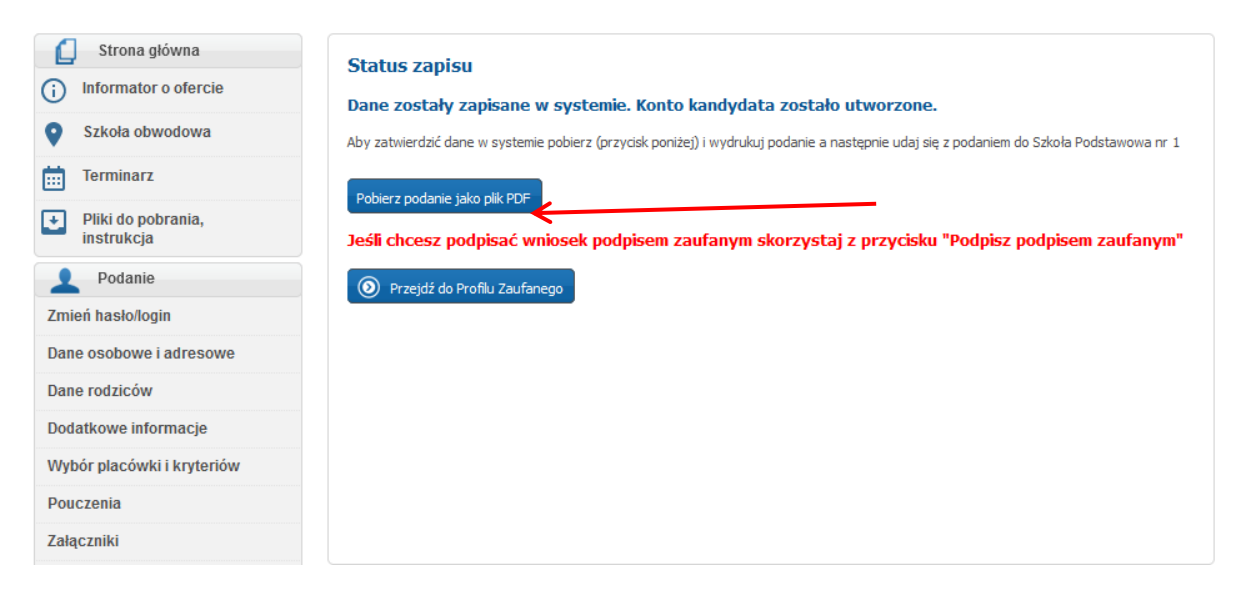

Opcja pobrania podania dostępna jest też w menu bocznym, zakładka "Pobierz podanie". Formularz zgłoszenia generowany jest w formacie PDF.

# **Status zgłoszenia w systemie**

Szkoła obwodowa kandydata potwierdza zgłoszenie kandydata w systemie rekrutacji. Informacja o potwierdzeniu zgłoszenia zostanie wyświetlona na koncie kandydata (po zalogowaniu się).

Jeśli szkoła obwodowa potwierdzi dane dziecka wówczas widoczna jest informacja:

Podanie zostało potwierdzone. Edycja danych w panelu publicznym nie jest możliwa. W przypadku wątpliwości proszę zgłosić się do placówki Szkoła Podstawowa nr 1

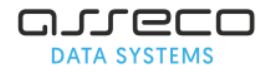

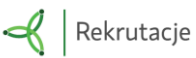